### Editing ValidNMR Wiki Pages Kristie Adams 28 Aug 2017

If you were to have a look at the Wiki pages now, you will notice that, along the top of the Wiki page, there is a new tab (there's an 'Edit' tab and an 'Edit source' tab).

|                             |              |                                                                                         |                  |        | $\Lambda$ |             |              | Kristie Talk Preferences Watchlist Contributions Log out |        |                  |   |  |  |
|-----------------------------|--------------|-----------------------------------------------------------------------------------------|------------------|--------|-----------|-------------|--------------|----------------------------------------------------------|--------|------------------|---|--|--|
| DANK                        | Page         | Discussion                                                                              |                  | Read   | Edit      | Edit source | View history | *                                                        | More 🔻 | Search validwiki | Q |  |  |
| FAINIC                      | Chemometrics |                                                                                         |                  |        |           |             |              |                                                          |        |                  |   |  |  |
| Main page<br>Recent changes | 1            | Contents [hide] 1 Theory of chemometric methods 1.1 Chemometric methods for 1D NMR data |                  |        |           |             |              |                                                          |        |                  |   |  |  |
| Figure 1: There's n         | ow T         | WO way                                                                                  | s to edit ValidN | MR Wik | i pa      | iges!       |              |                                                          |        |                  |   |  |  |

These changes are part of the ongoing effort to make the ValidNMR Wiki better and more accessible for everyone. I have installed an extension on our Wiki called VisualEditor. VisualEditor allows you to edit Wiki pages using a format that you all might be more familiar with – rich text. If you are more comfortable with Word than with Wiki markup language (WML), then the addition of VisualEditor will hopefully benefit you! That means that there are now two ways to edit ValidNMR Wiki pages, sections and other elements, using VisualEditor ('Edit' tab, Part I) or using Wiki markup language (and some LaTeX) ('Edit source' tab, Part II). So what's the difference?

## Part I. VisualEditor ('Edit')

VisualEditor is enabled, by default, for all users. This means that clicking the 'Edit' tab will take you to a window that allows 'rich text' editing. You will notice that the page is slower to load, and you will see a blue bar move across the screen as the page loads. When it's ready for editing, it'll look like Figure 2. The editing tools are encircled in the red line, while the position of the cursor is indicated with the blue arrow.

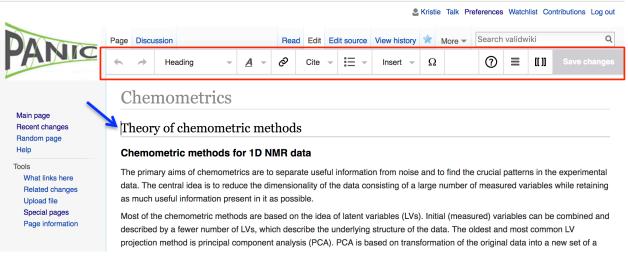

Figure 2: Screencapture of VisualEditor rich-text editing window. Editing tools indicated with red line, while cursor is near the blue arrow.

One very nice feature of VisualEditor is the ability to add mathematical formulas and other features to Wiki pages. For example, I have shown a variety of formulas in the Sandbox using the 'Insert' menu. 'Formula' can be found by clicking 'More' at the bottom of the 'Insert' list.

|                                                                                                    |                                                                                                    |                            | 🚨 Kristie                                       | Talk Preferences Watch                                                                                 | list Contributions Log out                   |  |
|----------------------------------------------------------------------------------------------------|----------------------------------------------------------------------------------------------------|----------------------------|-------------------------------------------------|----------------------------------------------------------------------------------------------------|----------------------------------------------|--|
| DANUE                                                                                                    | Page Discussion                                                                                                    | Read Edit Edit source View | history 😭 More 🕶                                | Search validwiki                                                                                       |                                              |  |
| PAINIC                                                                                                    | $\Leftrightarrow  \Rightarrow  Paragraph  \lor  \underline{A}  \lor  \mathcal{O}  Cite  \lor  \overleftarrow{\Xi}  \lor$                                                                                                    | Insert ⊸ Ω                 |                                                 | ⑦ ≡                                                                                                    | [[]] Save changes                            |  |
| Main page<br>Recent changes<br>Random page<br>Help<br>Tools<br>What links here<br>Related changes<br>Upload file<br>Special pages<br>Page information | Sandbox $a + b$ $\alpha^2 + \beta^2 = 1$ $\sqrt[n]{x}$ $E = mc^2 + \pi$ $\alpha + \beta$ Here is a link to Dog NMR.         Here we start with some basic wikilinks.         The simplest example of a link is an intrawiki link, that is, a link to ar called a 'redlink' at present, because the page doesn't exist yet.         Interwiki links (like linking to the Wikipedia entry for NMR, requires a Wikipedia entry by starting with 'wikipedia'. Following that, you type the embedded link to say 'nuclear magnetic resonance spectroscop'         the embedded link to say 'nuclear magnetic resonance spectroscop' | References list            | ve always have doubl<br>ctroscopy', which is th | double brackets are ne<br>le brackets, but this tim<br>he name of the Wikiped<br>closing double bracke | e we 'call out' the<br>dia page. If you want |  |

Figure 3: Screencapture showing options available using the 'Insert' drop-down menu.

Note that 'Formula' entry uses LaTeX, so typing '<math' in the text editing area will cause the 'Formula' entry box to pop-up, as your intent to enter a formula is recognized by the Wiki. The 'Formula' entry box has an extensive menu for entering all kinds of mathematical symbols and formatting, if you prefer to use a visual approach. However, this is all based on LaTeX, so you may prefer to learn the shorthand.

Periodically, you should use the "Save Changes" button to save your changes. This is helpful for not losing your work due to a session timeout.

#### **Resources:**

- 1. VisualEditor User Guide, <u>https://www.mediawiki.org/wiki/Help:VisualEditor/User\_guide</u>
- 2. LaTeX formatting guide, <u>https://meta.wikimedia.org/wiki/Help:Displaying\_a\_formula</u>

# Part II. Wiki markup language/LaTeX ('Edit source')

If you prefer to edit the pages in WML, then no worries! All you have to do is click 'Edit Source', the new tab, to edit the traditional way in WML.

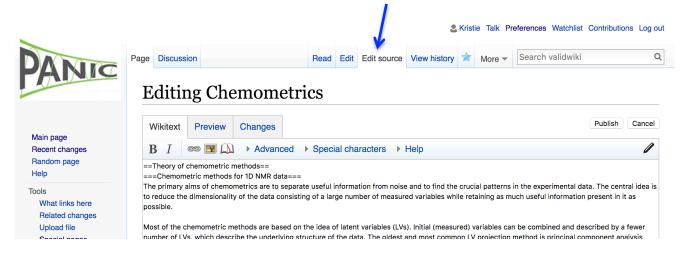

#### Resources for learning WML:

- 1. https://www.mediawiki.org/wiki/Help:Formatting
- 2. https://www.mediawiki.org/wiki/Help:Links
- 3. https://www.mediawiki.org/wiki/Help:Lists
- 4. https://www.mediawiki.org/wiki/Help:Images
- 5. https://www.mediawiki.org/wiki/Help:Tables